## **PHASFT©PHASF**

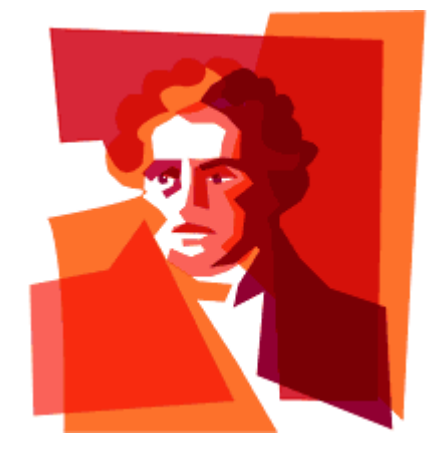

### **Tool for network analysis**

# **VISION**

**Vision is a high-grade tool for analysis of electricity networks. Vision can be used to carry out load flow calculations, short-circuit calculations, fault analyses and reliability analyses. Also the proper working of your protection can be simulated and selectivity analysis can be carried out. Vision can be used for planning, design and operation of electrical transmission, distribution and industrial networks.** 

Vision consists of software, a PC key or network key (not for the demonstration version) and this short introduction.

#### **Introduction**

Vision is designed for both frequent and occasional users. To ensure a high degree of familiarity, the functionalities offered by Windows were used as much as possible in development. All general functions associated with this are therefore not described in this introduction.

However, Vision has a number of specific features and functions which are necessary to be able to work with Vision. This introduction describes the installation procedure as well as the key features and functions.

#### **Installation**

The Vision installation procedure is as follows:

- place the CD-ROM in the computer
- start the program **Setup.exe**
- plug the PC- of network key in the computer parallel socket and install the driver from the CD-ROM (this is not necessary for the demonstration version)

#### **Start**

Click the Windows Start button and choose **Programs|Vision**. When working with the network key, select the option 'Network key' with **Tools|Options|Key**.

#### **Network representation**

The network is represented in a one-line diagram comprising nodes (busbar systems), branches (cables or transformers, for example) and elements (generators or loads, for example). Nodes are represented by means of a line, square or round symbol.

#### **Selections**

Many editor actions relate to selected components. As a result, selections can be compiled and saved in many different ways. Selected components are shown in the 'selected' colour (default white) (to create: **New|Selection**; to select: **Select|Component**).

#### **Edit mode and Result mode**

The network editor has an Edit mode and a Result mode. The presentation of data and results differs in the two modes. The Result mode is only available after a calculation has been carried out. **View|Edit mode** and **View|Result mode** are used to switch between them.

#### **Views and Reports**

Definition of Views enables the user to determine the presentation of information for themselves in the one-line diagram (to create/change: **Tools|Views**; to select: **View|<View>**). Reports enable the user to compile reports themselves (to create/change: **Tools|Reports**; to print: **File|Report**).

#### **Type**

Addition and modification of network components is supported by component type files. These are files which contain type data for busbar systems, cables, transformers, reactance coils, generators, motors and protections. Before using the component type datafiles the user should choose wether to use the ASCII files (**\*.DAT**) or the Excel file **Types.xls**. It is preferred to maintain the component type data in either the ASCII files or the file Types.xls. Changing the ASCII component type files can be done using any ASCII editor, like Windows Notepad. Changing the Types.xls file can be done using Microsoft Excel.

#### **Options**

Vision can be configured by the user via **Tools|Options**. These options enable indication of preferential settings for both the editor and the calculations.

#### **Help**

Extensive support is provided via the help function, which is called up using **Help|Index** or <F1>. The help function contains a description of all editor functions, components and calculations.

## **PHASE TO PHASE**

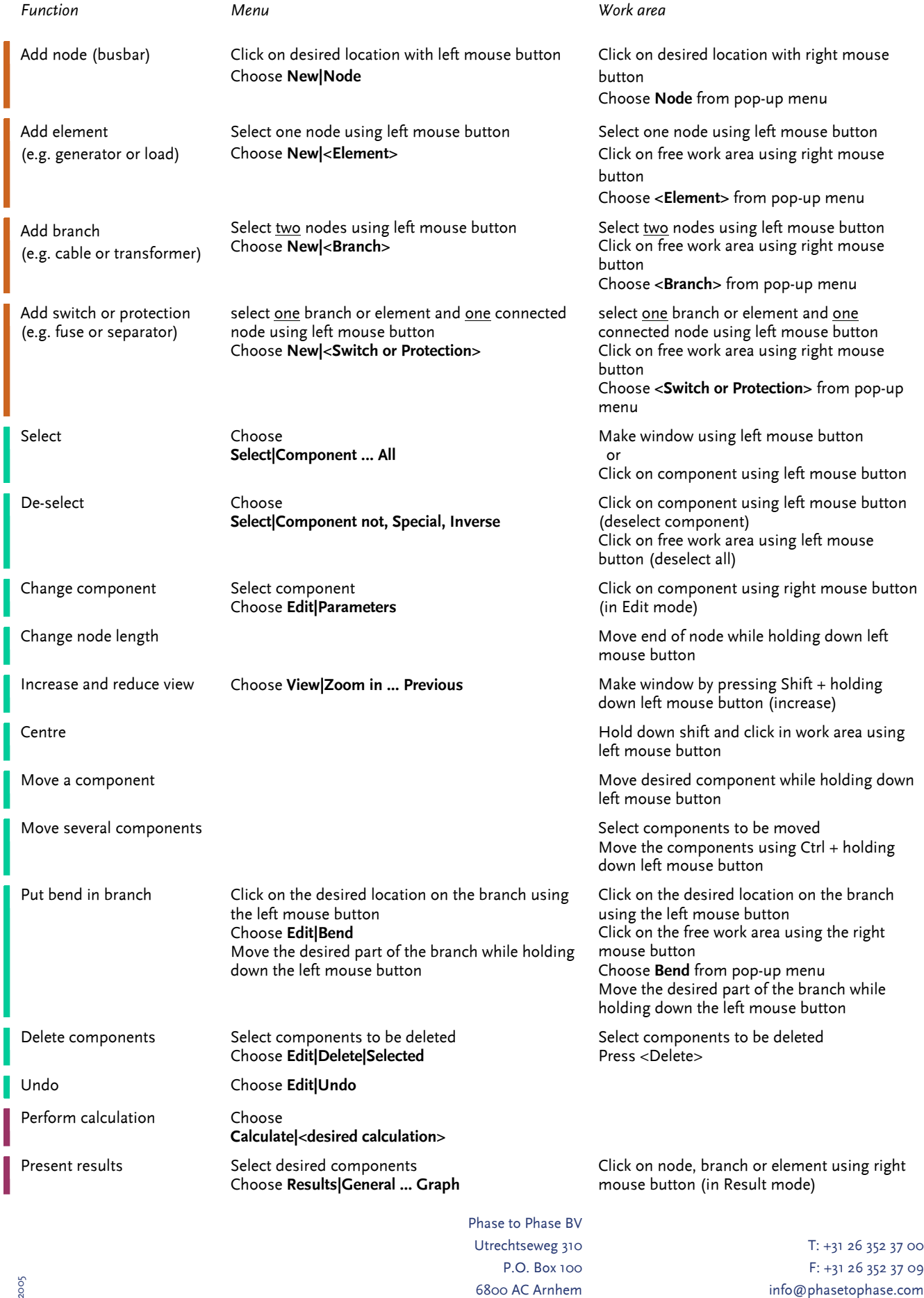

The Netherlands

info@phasetophase.com www.phasetophase.com

П